# **CIMRUS**

## **Прибор для диагностики дефектов и оценки остаточного ресурса высоковольтных выключателей**

# НИКТА

Руководство по эксплуатации

г. Пермь

## Содержание

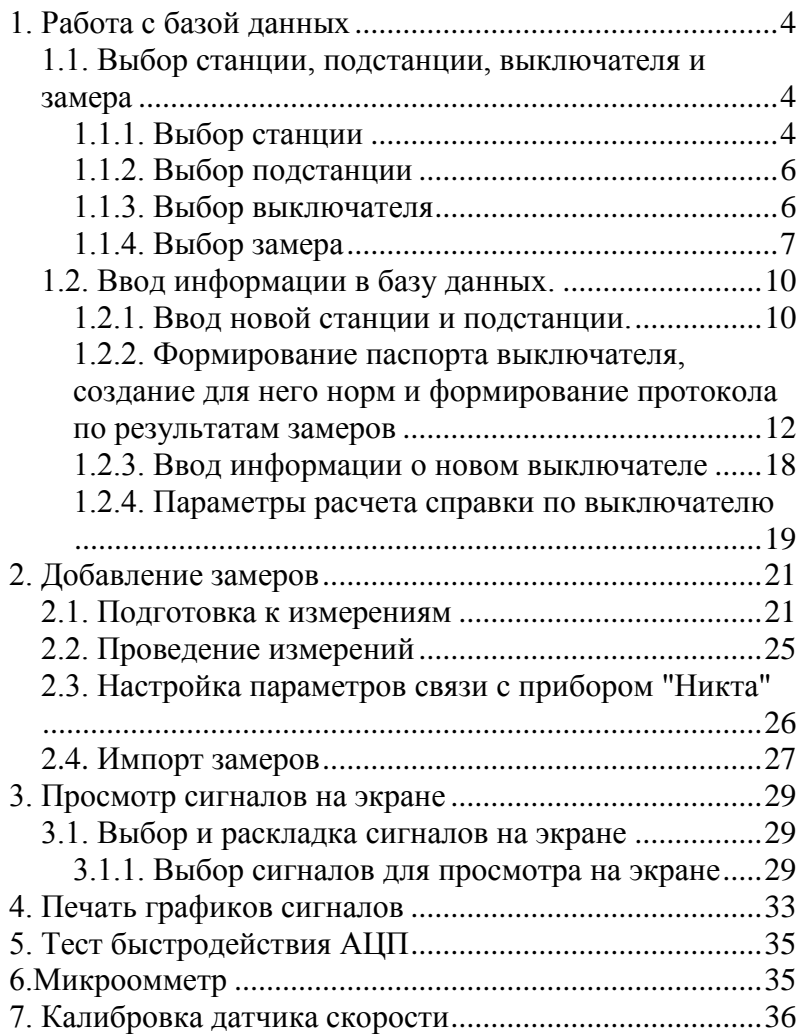

## **Описание программы "НИКТА"**

1. Работа с базой данных

1.1. Выбор станции, подстанции, выключателя и замера

После запуска программы НИКТА на экране появляется главное окно, в верхней части которого размещены кнопки управления, а в левой части появляется окно с названием "Просмотр Базы данных", в котором организована работа с базой данных.

Первоначально в этом окне слева вверху имеется только фирменный знак фирмы "Димрус" и наименование программы НИКТА.

1.1.1. Выбор станции

Для выбора в базе данных нужной станции, в которой находится диагностируемый пользователем выключатель, необходимо установить указатель манипулятора "мышка" на фирменный знак фирмы

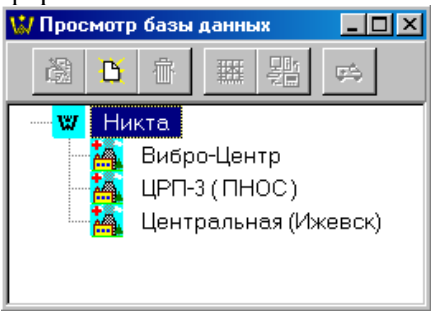

## **Рисунок 1. Список станций в базе данных.**

и подтвердить свой выбор. Это делается двойным нажатием левой клавиши манипулятора или простым нажатием клавиши Enter. В дальнейшем под словами подтвердить выбор будут пониматься именно эти действия. На экране автоматически разворачивается перечень станций, по которым в памяти программы уже есть информация (см. рис.1). Левее наименования каждой станции стоит значок, стилизованно изображающий предприятие. Для того, чтобы нужную станцию сделать активной, необходимо установить на нее указатель "мыши" и нажать ее левую кнопку, выбор станции из списка может производиться также клавишами вертикального перемещения курсора основной клавиатуры компьютера.

Наименование выбранной станции будет выделено темным прямоугольником.

После того как Вы выбрали станцию, становятся активными первые три кнопки окна базы данных, нажимая на которые можно выполнить следующие операции:

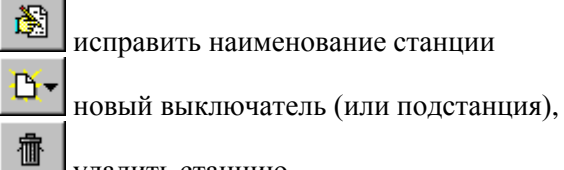

удалить станцию,

Для ускорения работы эти операции становятся доступными также при нажатии правой клавиши "мышки". На экране появляется окно со списком перечисленных операций, показанное на рис. 2.

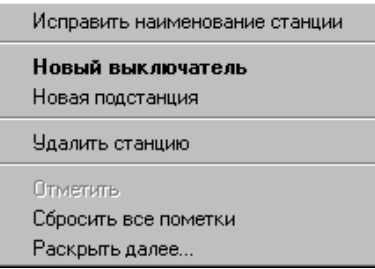

## **Рисунок 2.**

Выбор операций в этом случае осуществляется либо перемещением указателя "мыши" по списку и нажатием на левую кнопку, либо клавишами вертикального перемещения курсора и последующим нажатием "Enter". Смысл предлагаемых операций заключается в следующем:

- "Исправить наименование станции" при помощи этой функции корректируется название станции.
- "Новый выключатель" позволяет ввести в память программы новый выключатель.
- "Новая подстанция" позволяет ввести в память программы имя новой подстанции.
- "Удалить станцию" после дополнительного запроса программа удаляет всю информацию по данной станции, и ее уже нельзя восстановить. Будьте осторожны!
- "Отметить" операция активная на уровне выключателя, здесь имя этой операции высвечивается бледным цветом,

и она не работает. Она необходима для отметки информации выводимой в виде графиков.

- "Сбросить пометки" отменяет пометки.
- "Раскрыть далее" раскрывает всю структуру хранения информации по выбранной станции или подстанции.

1.1.2. Выбор подстанции

Хранение информации на уровне подстанции организовано также как и на уровне станции. Для ввода и просмотра информации доступны описанные выше операции.

1.1.3. Выбор выключателя

Для выбора в базе данных нужного выключателя необходимо установить указатель манипулятора "мыши" на значок нужной станции или подстанции и подтвердить выбор. На экране развернется перечень выключателей станции (см. рис. 3).

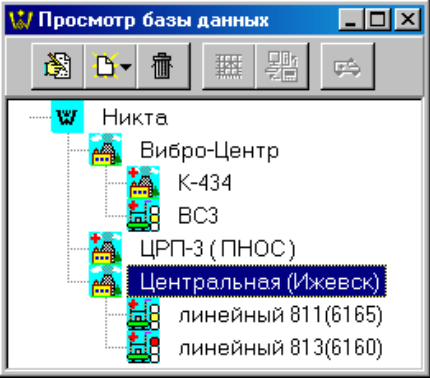

**Рисунок 3. Список выключателей в базе данных.**

Рядом с наименованием каждого выключателя стоит значок, изображающий "условный выключатель" и вертикальный светофор состояния агрегата. "Активный" цвет на светофоре показывает, в каком состоянии находится агрегат: зеленый - в хорошем или по данному выключателю не проведена диагностика, желтый - в удовлетворительном, красный - в аварийном. Знак **+** на изображении станции или выключателя означает, что здесь содержится дополнительная информация (проведенные замеры, созданные конфигурации).

При активном выключателе первые пять кнопки окна базы данных меняют свое назначение, операции, которые они выполняют, относятся к выключателю:

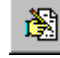

исправить наименование выключателя,

новый файл конфигурации прибора,

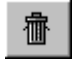

удалить выключатель,

просмотр справки

驷 импорт замеров $1$ 

эти кнопки опять дублируются правой клавишей "мышки". При нажатии на эту клавишу на экране появляется окно со списком перечисленных операций. В этом списке появилась новая операция, которая создает новый файл конфигурации прибора. Именно этот файл полностью определяет параметры регистрации сигналов.

Следует сказать, что все процедуры работы с базой данных на экране компьютера соответствуют аналогичным процедурам управления в операционной системе компьютера, поэтому описывать их подробно нет необходимости. Зная работу с компьютером можно легко освоить работу с программой НИКТА. Следует просто помнить, что практически всегда активны левая и правая клавиши мышки и оперативные клавиши основной клавиатуры компьютера: Enter, Esc, клавиши управления курсором.

1.1.4. Выбор замера

Выбор необходимого замера производится аналогично. После выбора выключателя появляется список замеров, показанный на рис. 4. Дата и точное время проведения замера позволяет правильно выбрать интересующий замер.

После выбора соответствующего замера, становятся доступными следующие операции:

- просмотр сигналов,
- просмотр протокола,
- просмотр планшета,
- просмотр справки,
- удалить замер,
- отметить,

 $\overline{a}$ 

сбросить все пометки,

 $^{-1}$  Данная функция доступна только в программе "Никта [база данных]"

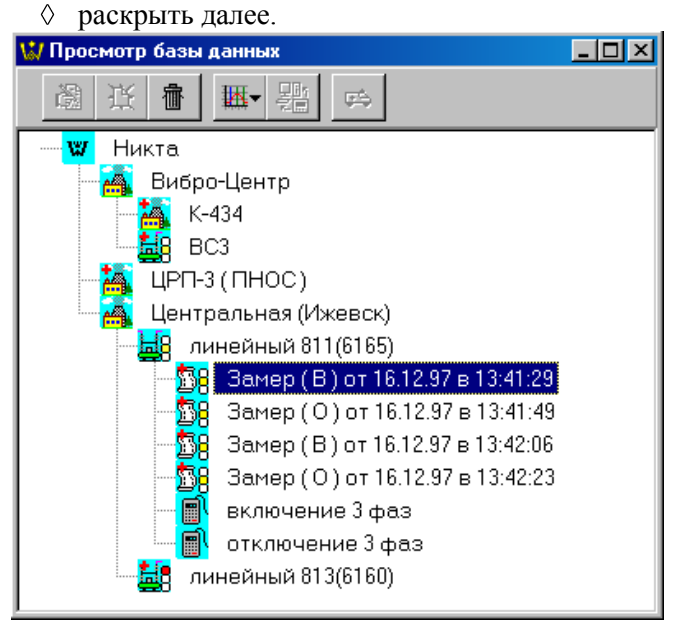

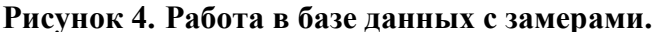

"Просмотр справки" - данная команда выводит диагностическую справку, аналогичную справке по выключателю, но расчитанную только по данному замеру. "Просмотр протокола" позволяет просмотреть в виде справки основные параметры выключателя, вычисленные в замере. "Просмотр планшета" позволяет просмотреть несколько графиков в одном окне.

₩ Кнопка меню в этом случае имеет многозначное назначение, при ее нажатии появляется дополнительный список: просмотр сигналов, просмотр протокола, просмотр планшета, просмотр справки. При выборе операции "Просмотр протокола" и "Просмотр справки" появляется окно "Отчет" (рис.5.), в котором есть возможность просмотреть информацию по испытанию выключателя в виде протокола, вывести его на печать, сохранить в виде файла или просмотреть ранее записанные протоколы. Все протоколы «Никта» может делать и в MS Word, для этого необходимо пункт меню «Файл\Отчеты в Word» переключить в состояние «Отмечено».

Назначение кнопок по порядку следующее:

вывод полного листа на экран,

- вывод листа максимально растянутого по ширине до ♦ размеров, занимаемых текстом,
- вывод листа растянутого по ширине до размеров страницы,
- кнопки со стрелками необходимы для перемещения по страницам протокола,
- настройка принтера,
- печать протокола,
- сохранение протокола на диске (в тексовом формате или в формате файла отчетов, которые можно просматривать утилитой QRPView поставляемой со всеми нашими программами).

 $H^{\text{max}}$ 0000 H + + H 5 4 R "HHKTA" "Вибро-Центр" Протокол

## **Рисунок 5. Просмотр и печать протокола.**

Операция "отметить" позволяет выбрать список замеров для совместного просмотра сигналов. При этом на рисунке, изображающем замер, появляется красная галочка - пометка замера. После выполнения операции "Сбросить все пометки" этот список удаляется и можно приступать к выбору нового.

В конце списка замеров могут находиться строки, отмеченные рисунком: Эти строки относятся к условиям проведения измерений,

которые описываются в файле конфигурации прибора. При активности этих строк становятся доступными

следующие операции:

- ♦ начать чтение замера
- исправить файл конфигурации, ♦
- удалить файл конфигурации прибора, ♦
- ♦ сбросить все пометки,
- $\Diamond$ раскрыть далее.

Первая операция позволяет начать испытание с соответствующими параметрами регистрации. Таких видов испытаний может быть несколько, в зависимости от: вида испытания (включение или отключение), количества

регистрируемых фаз, типа синхронизации, выбора вибрационных датчиков. С помощью второй операции можно скорректировать параметры регистрации сигналов.

При необходимости замер можно "раскрыть" до уровня регистрации одной физической величины. Эта ситуация отображена на рис. 6.

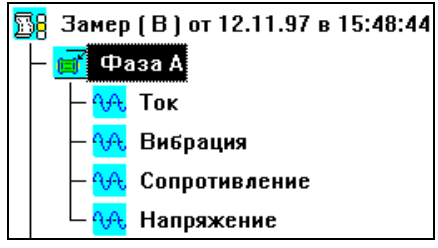

## **Рисунок 6. Список сигналов хранящихся в базе данных.**

На уровне фазы становится доступной новая операция "Расчет и диагностика", при выборе которой выводится окно с коэффициентами состояния по соответствующей фазе.

Возможные функции просмотра графиков описаны ниже.

1.2. Ввод информации в базу данных.

1.2.1. Ввод новой станции и подстанции.

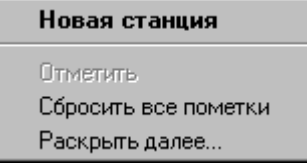

## **Рисунок 7. Выбор операции "новая станция".**

Выберите в окне базы данных значек "Никта", после этого можно ввести в базу данных новые станции. Для этого щелкните

10 мышкой по активной кнопке окна базы данных,  $\Box$  - создание новой станции, т.е. совместите указатель мышки с кнопкой и нажмите ее левую клавишу. Для ускорения работы операции становятся доступными также при нажатии правой клавиши "мышки", когда указатель мышки находится в области окна базы данных. На экране появляется окно со списком перечисленных операций. Выбор операций в этом случае осуществляется либо перемещением указателя "мыши" по списку и нажатием на левую кнопку, либо клавишами вертикального перемещения курсора и последующим нажатием

"Enter". Смысл предлагаемых операций заключается в следующем:

- "Просмотр информации" выводит графики сигналов выбранного выключателя.
- "Новая станция" при помощи этой функции вводится название новой станции.
- "Отметить" операция активная на уровне выключателя, здесь имя этой операции высвечивается бледным цветом, и она не работает. Она необходима для отметки информации выводимой в виде графиков.
- "Сбросить пометки" отменяет пометки.
- "Раскрыть далее" раскрывает всю структуру хранения информации по выбранной станции или подстанции.

При выборе операции "новая станция" на экране появляется окно следующего вида (см. рис.8).

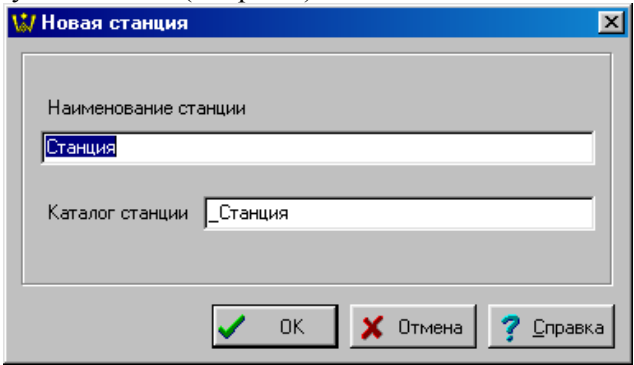

**Рисунок 8. Ввод новой станции в базу данных.**

В верхнем окне ввода пользователь должен ввести наименование станции, а в нижнем, при желании, откорректировать служебное название директории станции, начинающееся с подчеркивания. Второе можно и не делать, т. к. программа сама автоматически предлагает несовпадающие между собой названия для директорий различных станций.

После подтверждения ввода наименования станции на экране, в окне "Просмотр с базой данных", в общем перечне станций, сразу же появляется вновь введенная станция, причем показывается ее "русское" название из верхней строки.

Если по каким либо причинам необходимо изменить имя станции, надо выбрать операцию "Исправить наименование станции". Появится окно, показанное на рис. 9., в котором предлагается это сделать:

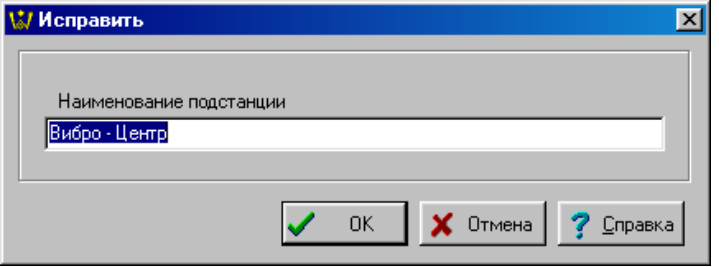

## **Рисунок 9. Исправление имени станции в базе данных.**

Точно такие же операции можно проделать при создании подстанции.

## 1.2.2. Формирование паспорта выключателя, создание для него норм и формирование протокола по результатам замеров

Перед вводом нового выключателя, для марки, которого не был введен паспорт, необходимо ввести паспорт. Для этого в меню главного окна имеется кнопка "Работа с паспортами выключателей" **. • При нажатии этой кнопки появляется** соответствующее окно (см. рис. 10.)

В верхней части окна имеются кнопки управления, которые выполняют следующие операции.

Просмотр норм или создание норм, эта операция выполняется при проведении не менее шести замеров и будет рассмотрена подробно позднее.

UB-Формирование протокола по результатам замеров.

Следующая группа из трех кнопок предназначена для работы с паспортом выключателя

"Исправить паспорт", выводится окно, в котором можно исправить ранее введенную информацию.

Ď "Создать новый паспорт", выводится окно, в котором вводится информация по новой марке выключателя.

"Удалить паспорт", удаляется ранее введенная информация по данному паспорту.

Следующая кнопка имеет сервисный характер и облегчают работу с паспортами.

e٠, "Поиск паспорта", при большом количестве паспортов облегчает найти паспорт нужной марки выключателя.

Оставшаяся кнопка обеспечивает возможность загрузки паспорта со сформированными нормами в контроллер "Никта" для обеспечения возможности производить оперативную диагностику (непосредственно на месте).

"Закачать паспорт в прибор"<sup>2</sup> – осуществляет закачку паспорта в контроллер "Никта" для последующего использованиея его норм в диагностике зарегистрированнных замеров.

Перечисленные операции становятся доступными при нажатии в области окна правой кнопки "мыши". Этот список показан в центре рисунка 10.

Как правило, работа начинается с создания паспорта. Он формируется в окне, в котором предлагается ввести: **марку выключателя**, **наименование файла паспорта**, **технические параметры** выключателя, взятые из технического описания, **место установки вибродатчика**, **длительность межремонтного цикла** и **технические средства прибора НИКТА**, которые для выключателей с одним разрывом в фазе остаются по умолчанию.

Операция "Создание норм" выполняется при наличии измерений по данной марке выключателя, и она необходима для создания норм и проведения в дальнейшем диагностики состояния выключателя. При первых замерах нормы не могут быть определены, и пользоваться этой операцией нет необходимости. После того, как было проведено не менее шести замеров по данной марке выключателя (однофазные: шесть на включение, и шесть на отключение; трехфазные: два на включение и два на отключение), и проведена для них операция "Расчет и диагностика", можно вызвать окно "Создание норм", в котором предлагается с помощью "мыши" выбрать, как это показано на рис. 11, из списка замеры для создания норм. Рекомендуется вычислять нормы по максимально большому числу замеров с разных выключателей одной марки.

 $\overline{a}$ 

 $2$  Данная функция доступна только в программе "Никта [база данных]"

Выключатели желательно выбирать из числа новых или отремонтированных, заведомо исправных.

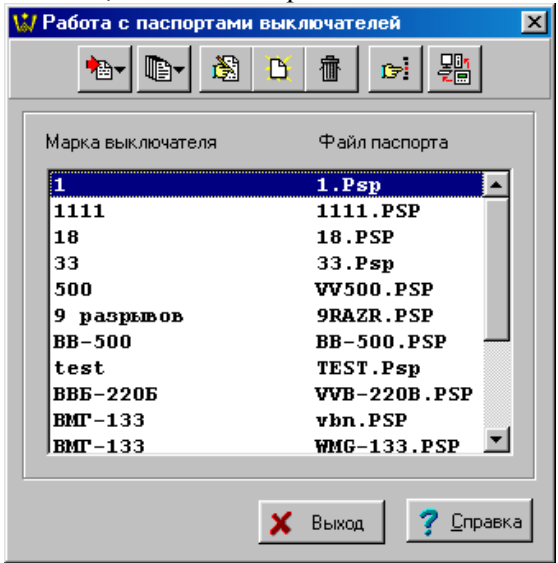

**Рисунок 10. Ввод нового паспорта выключателя.**

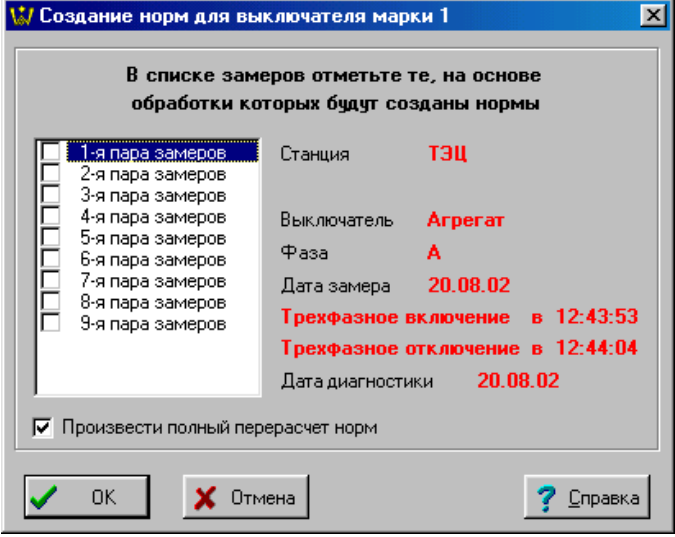

## **Рисунок 11. Составление списка замеров для создания норм.**

После составления списка замеров для вычисления норм нажимается клавиша "Enter" или кнопка "Ok", появляется окно со списком вычисленных норм. В списке 23 норм, которые объединены в группы:

Нормы на включение

1. Норма на полное время включения (с).

2. Норма на максимальную(среднюю в регистрации без сигнала скорости) скорость движения главного контакта при включении(м/с).

3. Норма на время установления переходного сопротивления (мс).

4. Норма на количество пульсаций сопротивления.

5. Норма на коэфф. заполнения времени установления сопротивления.

6. Норма на значение сопротивления главного контакта (мкОм ).

7. Норма на разновременность смыкания контактов (мс).

#### Параметры механизма включения

8. Норма на максимальную амплитуду виброудара (G ).

9. Норма на коэффициент снижения амплитуды по частоте.

10.Норма на коэффициент стационарности колебания системы.

#### Параметры замыкания контактов

11.Норма на максимальную амплитуду виброудара (G).

12.Норма на коэффициент снижения амплитуды по частоте.

13.Норма на коэффициент стационарности колебания системы.

## Параметры фиксации

14.Норма на максимальную амплитуду виброудара (G ).

15.Норма на коэффициент снижения амплитуды по частоте.

16.Норма на коэффициент стационарности колебания системы.

## Нормы на отключение

17.Норма на полное время отключения (с).

18.Норма на максимальную скорость движения главного контакта при отключении (м/с)

19.Норма на время установления сопротивления (мс).

20.Норма на максимальную амплитуду виброудара (G).

21.Норма на коэффициент снижения амплитуды по частоте.

22.Норма на коэффициент стационарности колебания системы.

23.Норма на разновременность размыкания контактов (мс)

Некоторые нормы имеет смысл исправить, часто реальные параметры выключателя гораздо лучше заводских. Поэтому такие нормы как: полное время включения и отключения, скорость движения главного контакта, значение сопротивления главного контакта, желательно откорректировать, установив заводские параметры. Для этого следует сделать активной строку с соответствующей нормой, нажать кнопку "Исправить" или два раза щелкнуть левой кнопкой "мышки". После чего, появится окно "Редактирование норм", в котором предлагается внести исправления.

Только после создания норм по выключателю становится возможным проводить его диагностику и определять его состояние.

Галочка «Произвести полный перерасчет» включена и неактивна при первичном создании норм. При повторном формировании норма она становится активной и если ее отключить, то после нажатия на кнопку «Ок» Вам будет показано окно следующего вида:

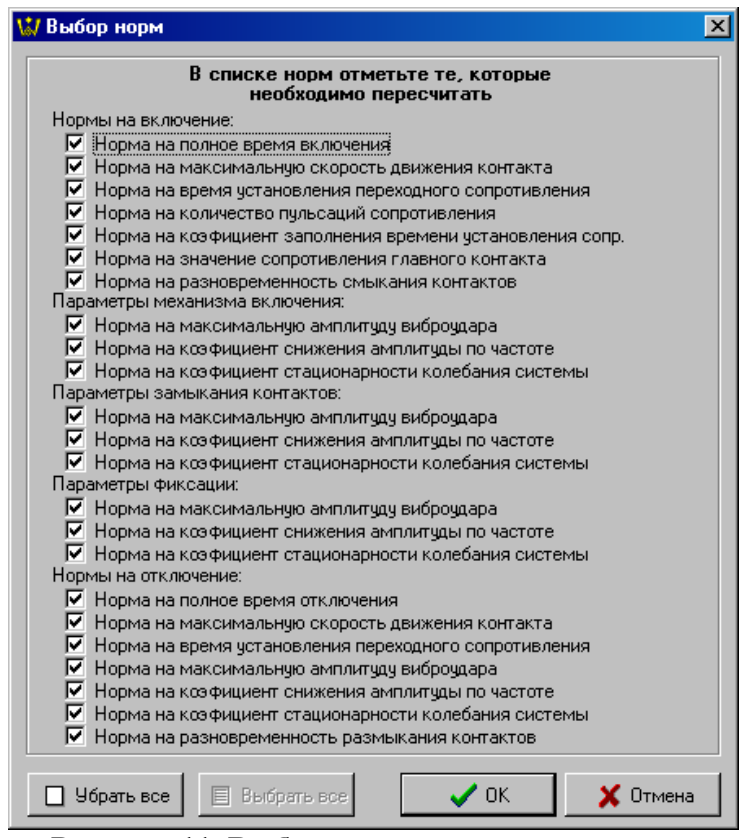

#### **Рисунок 11. Выбор норм для перерасчета.**

В этом окне Вам следует отключить галочки напротив норм, которые Вас устраивают и оставить рядом с теми которые необходимо пересчитать. После нажатия кнопки «Ок» будет перерасчитаны только те нормы, которые были отмечены (при включенном переключателе «Произвести полный перерасчет» будут перерасчитаные все нормы). В появившемся далее окне доступны все операции, что и при создании норм.

В этом же окне (рис. 10) можно сформировать вид протокола результатов измерений по выключателю, для этого необходимо выбрать операцию "Формирование протокола". Появится окно, в котором можно редактировать строки протокола. Эта ситуация показана на рис 12.

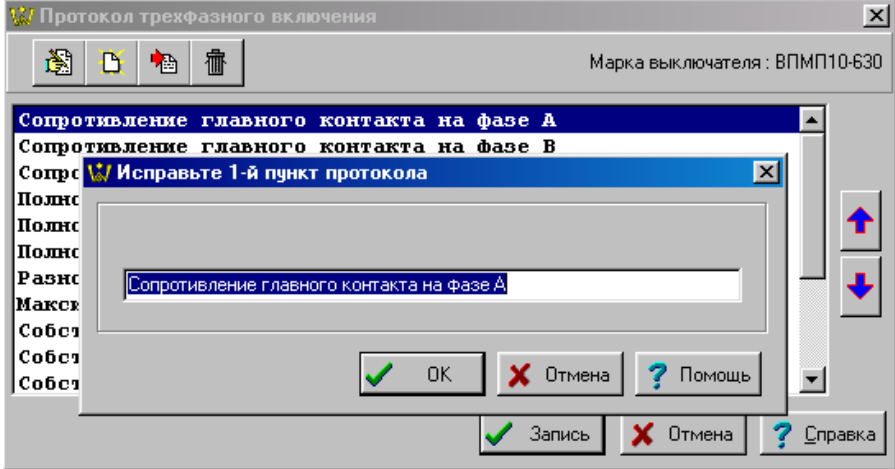

**Рисунок 12. Ввод информации для протокола.**

#### 1.2.3. Ввод информации о новом выключателе

Если определены в программе марки выключателей, можно вводить информацию о выключателе. При активной станции нажимается кнопка "новый выключатель" или правой клавишей "мышки" вызывается окно доступных функций, в котором выбирается эта же операция. На экране появляется окно "Новый выключатель" (см. рис. 2.13.). В этом окне необходимо ввести: **марку выключателя** (выбирается из списка ранее введенных марок), **диспетчерское наименование** (принятое на предприятии), **имя директория** (в нѐм хранится вся информация о данном выключателе, это имя вводить не обязательно, можно согласиться с тем, которое предлагается программой), **рабочее напряжение** (при котором эксплуатируется выключатель), **заводской номер**, **дата изготовления** и **дата последнего ремонта** (последние три параметра можно не вводить)**.**

Ввод информации о выключателе заканчивается нажатием клавиши "Enter" или кнопки "Ok".

Операции "Удалить выключатель" и "Исправить наименование выключателя" выполняют соответствующие действия.

Операция "Просмотр сигналов" дает возможность просмотреть сигналы всех замеров по данному выключателю, их может оказаться очень много. Поэтому для совместного просмотра сигналов лучше предварительно отметить те замеры, которые Вас интересуют.

Операция "Новый файл конфигурации прибора" необходима для формирования условий измерения по данному выключателю и будет рассмотрена ниже.

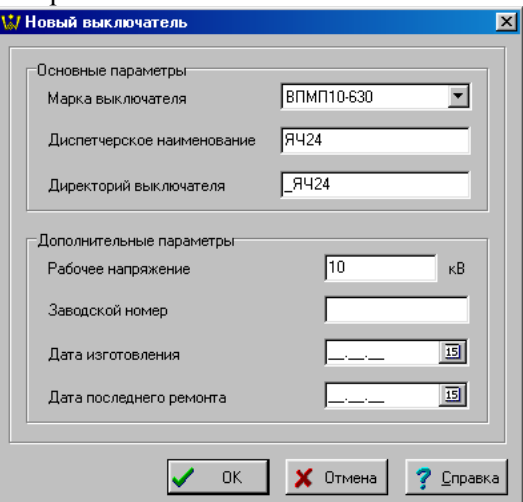

**Рисунок 13. Ввод информации о новом выключателе.**

1.2.4. Параметры расчета справки по выключателю

Выберите пункт "Расчет параметров выключателя" из главного меню программы.

Временной диапазон определяет группу замеров, по которым будет расчитываться итоговая справка по выключателю. При выборе "По последним замерам" программа выберет те замеры, дата проведения которых совпадает с датой проведения последнего замера; при выборе "По указанным замерам" программа выберет те замеры, дата проведения которых совпадает с первым помеченным замером, при выборе "По всем замерам" – все замеры выключателя.

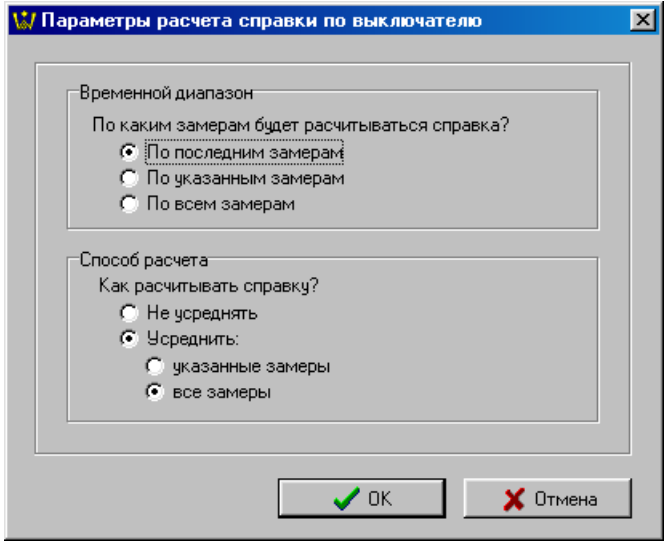

**Рисунок 14. Параметры расчета справки.**

Способ расчета – задает как расчитывать параметры выключателя исходя из выбранной группы:

- выберите "Не усреднять" для расчета параметров выключателя по первому продиагностированному замеру группы;

- выберите "Усреднить указанные замеры", чтобы программа расчитывала параметры выключателя как среднее среди продигностированных и помеченных замеров группы;

- выдерите "Усреднять все замеры", чтобы программы расчитывала параметры выключателя как среднее среди всех продиагностированных замеров группы.

Для сохранения изменений подтвердите ввод.

## 2. Добавление замеров

Для в программах Никта [регистратор] и Никта [база данных] замеры создаются поразному: в первом случае программа "Никта" при помощи БК "Никта" записывает их в память компьютера самостоятельно, во втором в программу перекачиваются уже готовые замеры с контроллера "Никта". Рассмотрим обе эти операции.

#### 2.1. Подготовка к измерениям

После создания в базе данных паспорта выключателя и его имени, необходимо приступить к формированию параметров регистрации, так называемой конфигурации прибора. Таких конфигураций можно создать несколько в зависимости от типа синхронизации, однофазного или трехфазного испытания, места размещения вибродатчиков, их типа и т.д. Задаваемая конфигурация программно определяет свойства прибора.

Важно отметить, что для правильной диагностики условия проведения замеров по одному и тому же выключателю должны быть одинаковыми.

При активном выключателе, т.е. когда в окне базы данных имя выключателя выделяется темным цветом, становится доступной операция "Новый файл конфигурации прибора". После ее выбора, на экране появится окно, показанное на рис. 15, "Конфигурация для регистрации параметров выключателя марки test".

В этом окне задаются параметры, которые разделяются на следующие группы.

Данные регистрации:

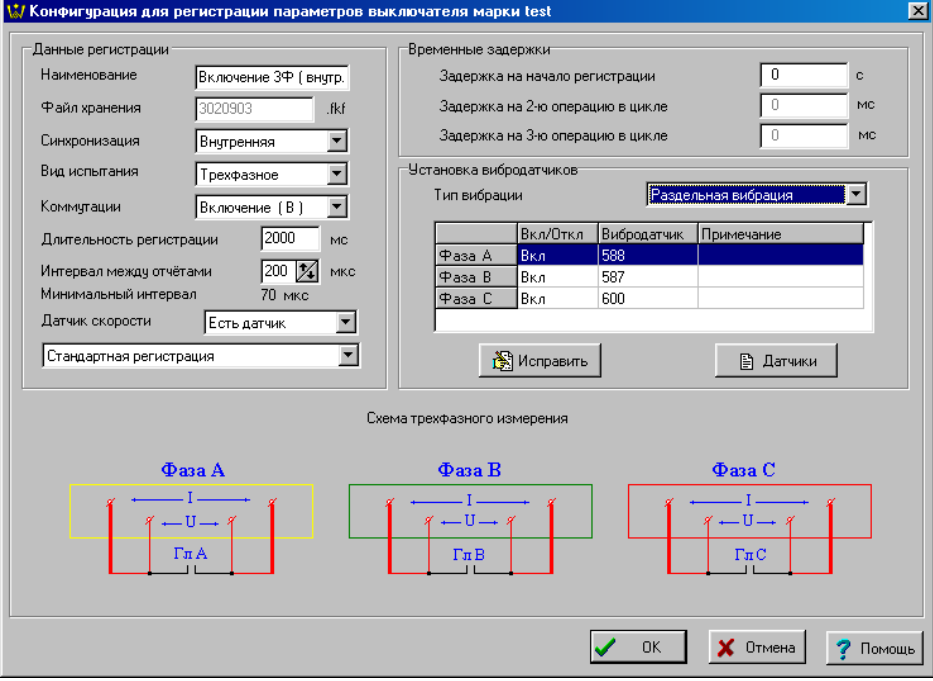

### **Рисунок 15. Ввод параметров регистрации.**

- **наименование** имя файла конфигурации, которое выводится в окне базы данных, его желательно задавать так, чтобы было понятным, как проводится измерение,
- **файл хранения** имя файла, в котором хранится задаваемая информация, это имя можно не менять, а согласиться с именем, предлагаемым программой,
- **синхронизация** может быть внутренней или внешней, внутренняя означает, что пуск измерений произойдет от прибора (от компьютера) подачей напряжения на цепи управления выключателя, внешняя означает, что срабатывание выключателя производится независимо от прибора, а пуск измерений происходит от токовых клещей или пробника, навешенных на провод включающего электромагнита,
- **вид испытания** трехфазное или однофазное, при этом автоматически изменяется схема измерения, которая для иллюстрации приведена в нижней части окна,
- **коммутации**  измерение на включение или отключение выключателя, а также циклические испытания.
- Параметр **"Датчик скорости"** позволяет отключить регистрацию скорости для данного файла конфигурации. Вся диагностика скорости по замерам произведенным без регистрации скорости будет производиться по средней скорости движения главного контакта.
- Параметр **"Тип регистрации"** ("Стандартная регистрация" или "Регистрация на пониженном токе"): установите данный параметр в положение "Регистрация на пониженном токе" для возможности регистрации разновременности размыкания главных и шунтирующих контактов подключенных через большое сопротивление (например 50 Ом для ВВБ-220). Данный режим регистрации требует дополнительной платы установленной в корпусе прибора.

Временные задержки.

Задержка на начало регистрации показывает, через сколько секунд начнѐтся запись замера после нажатия кнопки "Ok " на компьютере.

Остальные задержки (в миллисекундах) используются только при циклических испытаниях. Причѐм задержка на 2-ю операцию отсчитывается от начала замера, а задержка на 3-ю операцию отсчитывается от 2-ой задержки.

Установка вибродатчиков.

В этой группе задается тип вибродатчиков, устанавливаемых на каждой фазе и место его расположения на выключателе. При нажатии на кнопку "Исправить" выводится окно, в котором "мышкой" отмечается включение в регистрацию активной фазы совместно с виброканалом, выбирается номер датчика из имеющегося списка, в примечаниях отмечается, где датчик устанавливается или какая либо другая информация (см. рис. 16.). Если датчик не включен в регистрацию, в основном окне в строке фазы, в колонке Вкл/Откл будет стоять Откл. Это означает, что по этой фазе не будет регистрации.

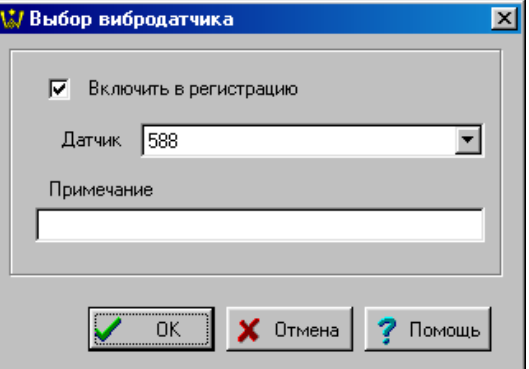

**Рисунок 16. Окно выбора датчика.**

При однофазных испытаниях в конфигурации необходимо оставить включенной только ту фазу, которая подключена к выключателю. При этом и на модуле БК "Никта" и на контроллере "Никта" провода подсоединяются к одноименной фазе!

Кнопка "Датчики" вызывает окно, в котором вводится заводской номер вибродатчика и его чувствительность, указанная в паспорте на датчик. Всегда можно исправить или удалить эту информацию.

Для трехфазного испытания доступен выбор типа вибрации общая вибрация или раздельная, есть смысл выбирать общую вибрацию если все три фазы выключателя находятся в одном корпусе. В случае выбора общей вибрации нужно выбрать датчик только на фазе А, и при регистрации подключать соответствующий вибродатчик к прибору "Никта" в разъем соответствующий фазе А.

Итак, конфигурация создается Пользователем программно, конкретно для условий регистрации и обработки сигналов каждого выключателя. Она хранится в памяти в директории данного выключателя. Для удобства проведения исследований для одного выключателя может быть создано и хранится в памяти любое количество конфигураций. Наименования всех конфигураций показываются в окне базы данных в директории выключателя. Рядом с каждой конфигурацией стоит значок, на котором изображен стилизованный цифровой измерительный прибор -  $\blacksquare$ 

## 2.2. Проведение измерений<sup>3</sup>

Проведение измерений возможно только после введения хотя бы одного файла конфигурации прибора и подключения прибора к компьютеру, выключателю и аккумулятору. При активной строке с файлом конфигурации становится доступной операция "начать чтение замера". Эту операцию можно выбрать, нажав

кнопку меню базы данных или с помошью правой клавиши "мышки" вызвать окно доступных операций. Данная ситуация показана на рисунке 17.

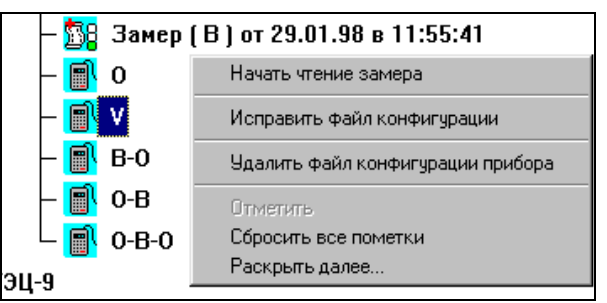

**Рисунок 17. Выбор операции "начать чтение замера".** После выбора операции "начать чтение замера" вызывается окно "Регистрация замера" (см. рис. 18), в котором показывается схема измерения, тип синхронизации и предлагается проверить правильность подключения к выключателю. В процедуре проверки кратковременно включается ток через контакты выключателя и измеряется его величина и напряжение в измерительных цепях. Эти величины должны соответствовать исходному состоянию выключателя и конфигурации прибора для данного типа измерения.

После нажатия на кнопку "OК" производится подача питания на измерительную часть прибора от компьютера, включение электрического тока через контакты выключателя и производится регистрация сигналов, их оцифровка и запись всей информации по замеру в файл.

 $\overline{a}$ 

 $3$  Данная функция доступна только в программе "Никта [регистратор]"

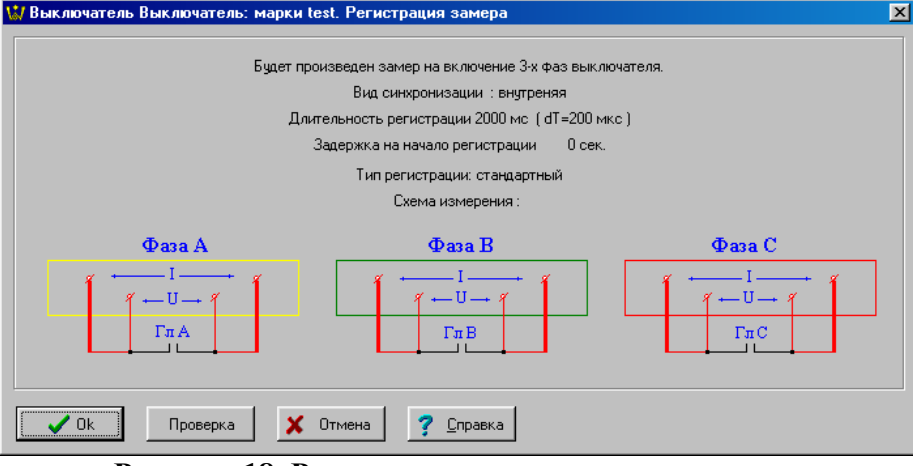

## **Рисунок 18. Регистрация замера и проверка подключения.**

#### 2.3. Настройка параметров связи с прибором "Никта"<sup>4</sup>

Выберите пункт "Файл"\"Настройки связи с прибором "Никта" главного меню программы или "Установки"\"Установки связи" главного меню окна перекачки замеров. Появится окно изображенное на рисунке 19.

 $\overline{a}$ 

 $4$  Функции описанные в пунктах 2.3 – 2.4 доступны только в программе "Никта [база данных]"

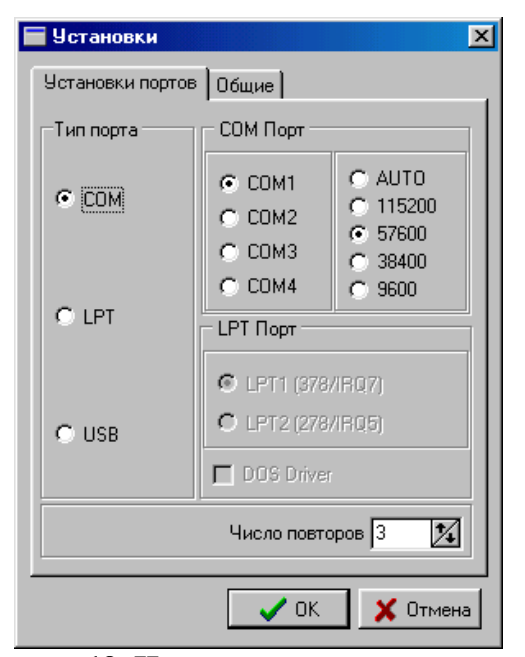

#### **Рисунок 19. Настройка параметров связи** В этом окне выберите тип порта связи (COM или USB). Для порта типа COM выберите также порт (COM1 или COM2) и скорость передачи 57600 бод (бит/сек.).

## 2.4. Импорт замеров

Выберите нужный выключатель и нажмите кнопку "Импорт замеров", которая при этом станет активной. Появится окно связи (рис 20.), в котором после настройки параметров связи, и подключения прибора нужно нажать кнопку "Установить связь" после чего появится информация о приборе, и структура его базы данных. В этой структуре необходимо выбрать интересующий Вас объект и нажать кнопку "Считать данные". Если Вы выбрали всю базу, станцию или агрегат, то перекачаются все замеры лежащие в нижних уровнях данных, если Вы выберите замер, то программа спросит перекачать только текущий замер или N замеров начиная с текущего.Для начала перекачки нажмите кнопку "OK". Все перекачанные замеры сразу сохраняются в тот выключатель который Вы выбрали. Для окончания работы со связью нажмите кнопку "Выход" или "Сохранить замеры".

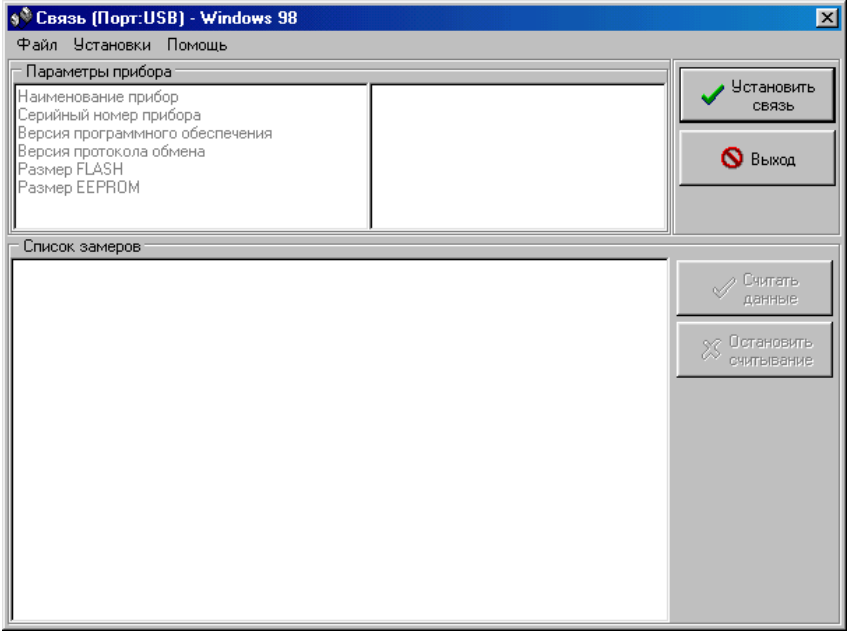

**Рисунок 20. Окно перекачки замеров**

## 3. Просмотр сигналов на экране

3.1. Выбор и раскладка сигналов на экране

3.1.1. Выбор сигналов для просмотра на экране

Функция оперативного просмотра нескольких сигналов одновременно является очень важной, т. к. позволяет пользователю просматривать и модернизировать информацию на экране компьютера. В практических условиях именно просмотр сигналов на экране позволяет выяснить причину неисправности выключателя.

В программе НИКТА Пользователь для просмотра на экране может по-своему в любой комбинации выбрать из базы данных

- сигналы по данному выключателю;

- сигналы по данному замеру.

Выбор сигналов осуществляется при помощи правой клавиши мышки, при нажатии, на которую появляется перечень доступных функций, в котором выбирается "отметить" или "просмотр сигналов". Функция "отметить" позволяет подготавливать набор нужных сигналов из разных директорий базы данных. Функция "просмотр сигналов" вызывает эти сигналы на экран.

Первоначально все сигналы выводятся на экран "Каскадом", т. е. они ложатся один на другой с большим перекрытием. Одновременно на экран может быть выведено до 100 сигналов, правда, рассмотреть такое количество сигналов сразу проблематично.

Для управления графическим выводом используются 19 кнопок управления, показываемых программой на экране в правой верхней части экрана компьютера.

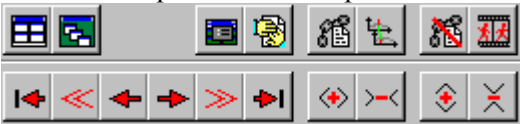

## **Рисунок 21. Кнопки управления просмотром графиков.**

Рассмотрим эти кнопки подробнее.

"Черепицей". Это клавиша управления раскладкой окон на экране компьютера. При ее нажатии все отдельные окна ложатся без перекрытия, с увеличением общей занятой площади экрана до размеров всего экрана. Перекрытие окон исключается, но при этом, когда окон много, резко уменьшается площадь,

занимаемая каждым отдельным графиком. Порядок расположения окон на экране выбирается самой программой. Программу можно настроить так, чтобы именно этот расклад являлся начальным.

"Каскадом". При нажатии на эту клавишу все графические окна раскладываются на экране компьютера с перекрытием, это начальная раскладка.

眉 "Раскладка окон". При нажатии на эту клавишу появляется дополнительное окно, при помощи которого Пользователь проводит раскладку окон на экране по своему усмотрению, максимально удобно для оперативного анализа.

188 • Закрыть все окна". Все графические окна просмотра на экране компьютера закрываются.

縃 "Связать курсоры". На всех графиках на экране компьютера линейные курсоры - указатели устанавливаются в одинаковом временном положении и при нажатии соответствующих клавиш перемещаются одновременно.

"Синхронизировать курсоры". Отличие от "связать курсоры" состоит в том, что при нажатии этой клавиши курсоры в отдельных графиках остаются на своих местах, где они были установлены раньше. При нажатии клавиш управления курсорами они будут перемещаться одновременно, но в любой момент будут сдвинуты относительно друг друга на величину начального сдвига по времени.

"Убрать связь курсоров". Отменяется связь курсоров в различных окнах.

"Синхронизировать окна". Эта мощная функция работает в режиме "нажать - отжать" и функционально дополняет клавиши "связать курсоры" и "синхронизировать курсоры". Когда окна дополнительно синхронизированы, то связаны не только курсоры, связаны все процедуры работы с окнами. Например, когда для одного окна будет нажата клавиша "раздвинуть по Х", то эта команда распространится на все синхронизированные окна.

"В начало". Курсор становится в левую часть графического окна.

**«Быстро влево»**. Курсор скачком перемещается влево от исходного положения.

"Влево". Курсор перемещается влево на один шаг.

"Вправо". Курсор перемещается вправо на один шаг.

"Быстро вправо". Курсор скачком перемещается вправо от исходного положения.

"В конец". Курсор становится в правую часть графического окна.

**(\*)** "Раздвинуть по X". Масштабирование по X.

"Сжать по Х".

"Раздвинуть по Y". Масштабирование по Y.

"Сжать по Y".

<u>е:</u><br>"Показать окно Базы Данных". На экран выводится окно работы с базой данных. Это бывает необходимо тогда, когда на экран нужно добавить, для сравнения или иных целей, сигналы от других агрегатов.

Вышеприведенный набор функций управления выводом графической информации на экране представляет самые широкие возможности для пользователя. Он включает в себя "стандартные" возможности вашего компьютера и целый ряд уникальных функций управления просмотром.

Пользователь сам принимает решение о способе и количестве выводимых на экран графиков. Максимальное количество сигналов, одновременно выводимых на экран, зависит только от параметров экрана вашего компьютера, и в наших тестах достигало 110 единиц. Все определяет острота вашего зрения.

В системном меню окна графика (меню выпадающем по нажатию левой кнопкой мыши на иконку окна (эмблему «Димрус»), расположенную в его верхнем левом углу) имеются следующие дополнительные пункты:

> «Скопировать график в буфер обмена» (для сигналов и планшета) – копирует рисунок в буфер обмена, например, для последующей вставки в Word;

- «Скопировать отсчеты в буфер обмена», «Сохранить отсчеты в текстовый файл» (для сигналов) – копирует отсчеты в буфер/текстовый файл для, например, последующей вставки в Exel. Сохранение в файл дублирует функцию копирования в буфер в связи с тем, что иногда все отсчеты не могут быть вставлены в буфер;
- «Изменить параметры просмотра движения контактов» (для графика сигнала скорости/перемещения контакта) – настраивает вид отображаемого сигнала и параметры диагностики по сигналу скорости:

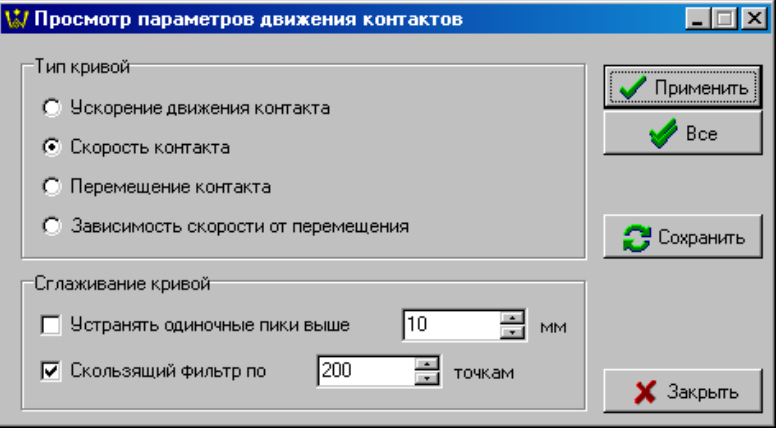

## **Рисунок 22. Настройка параметров движения контактов**

В данном окне можно выбрать что Вы хотите увидеть (сигнал перемещения, скорости, ускорения контакта или зависимость вида V(S)), настроить параметры сглаживания сигнала. Кнопка «Применить» изменяет вид текущего сигнала в соответствии с настроенными параметрами, кнопка «Все» делает, то же самое, но для всех открытых графиков скорости/перемещения. Кнопка «Сохранить» настраивает параметры по которым будет происходить диагностика по скорости. Иногда при регистрации перемещения возникают случайные одиночные выбросы достаточно большой величны (например при регистрации на максимальной частоте), для их устранения поставьте галочку "Устранять одиночные пики". Скользящий фильтр – это механизм сглаживания сигнала (подавления лишнего шума), основанный на усреднении

соседних отсчетов (точек сигнала), то есть вместо реального значения в определенный момент времени, выбирается среднее между заданным количеством точек. **Параметры сглаживания кривой действительны только для сигналов полученных с датчика перемещения!**

4. Печать графиков сигналов

Для печати графиков при помощи принтера компьютера необходимо нажать кнопку "печать" -Графики должны быть уже выбраны, выведены на экран и расположены в том порядке, который необходим пользователю.

После нажатия клавиши "печать" на экране появляется окно управления печатью, которое имеет следующий вид (см. рис. 23).

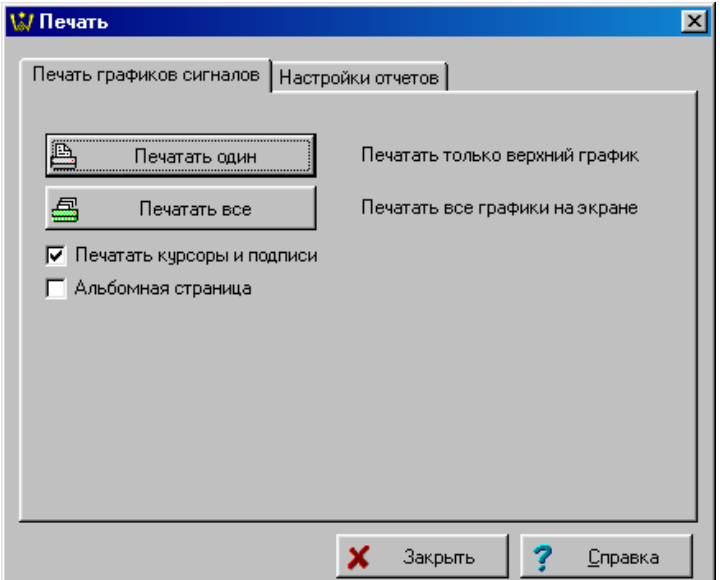

**Рисунок 23. Выбор режима печати графиков.**

При помощи этого окна можно выбрать объем печати только активный график или все сразу.

В обычных условиях управлением принтера занимается операционная система компьютера, поэтому перенастройками принтера заниматься нет необходимости. Процесс печати идет стандартно.

В практике достаточно часто графики печатаются или не на весь лист, или в его фиксированной части. Это обычно бывает необходимым при написании отчетов, в которых на одном листе присутствует текстовая и графическая части.

Для реализации такой печати в программе имеется графическое окно "подготовка к печати графиков" (для «печатать все»). Оно вызывается автоматически перед началом печати. В этом окне появляется макет размещения информации на листе, и пользователь имеет возможность при помощи мышки перемещать границы расположения поля графиков в любую часть листа, изменять размеры поля печати и т. д. После того, как перемещение завершено можно просмотреть макет более подробно, нажав клавишу "просмотр", можно выровнять и затем напечатать.

При отключенной галочке «Печатать курсоры и подписи» на печать не будут выводится цветные кусоры устанавливаемые на графиках сигналов, и значения им соответствующие.

При включенной опции альбомная страница, графики будут выведены на страницу расположенную не в вертикальном, а в горизонтальном положении.

Переключившись на вкладку "Настройки отчетов" можно настроить вид колонтитулов всех отчетов создаваемых программой "Никта" (рис. 24):

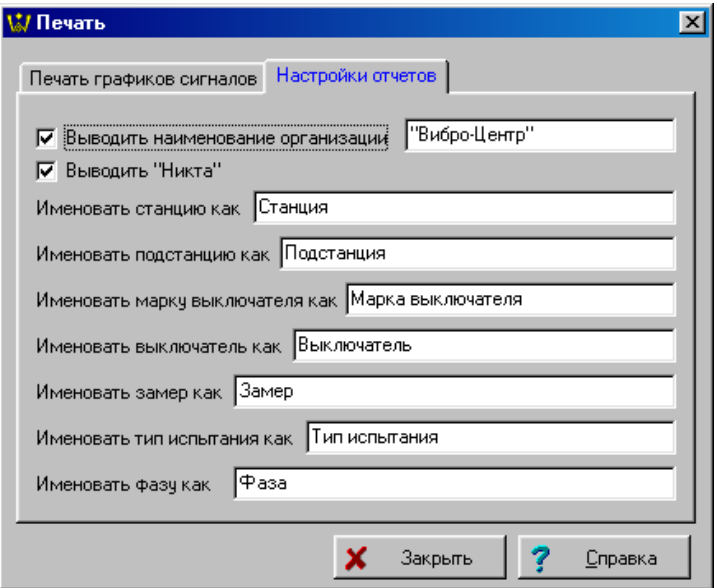

**Рисунок 24. Настройки отчетов.**

- при включенном переключателе "Выводить наименование организации" в верхнем правом углу отчетов (всех, а не только с графиками сигналов) будет выводится введенная в соседнем поле строка, по умолчанию – "Димрус", ее (строку) можно исправить на наименование Вашей организации;

- при включеноом переключателе "Выводить "Никта" в верхнем левом углу будет выводится надпись "Никта";

Также можно исправить то, как программа будет называть в колонтитуле свои объекты, то есть например можно ввести в поле "Именовать выключатель как" строку "Диспечерское наименование" и во всех отчетах, в колонтитуле вместо строки "Выключатель" (справа от которой выводится его наименование) будет выведено "Диспечерское наименование".

## 5. Тест быстродействия АШТ<sup>5</sup>

Различные ПК имеют разные возможности обмена с АЦП (в зависимости от параллельного порта). Поэтому перед тем, как создавать новый файл конфигурации прибора необходимо знать минимально возможный интервал между отчетами. Для этого в

меню главного окна имеется кнопка **13** "Тест быстродействия АЦП". Эта кнопка запускает функцию тестирования быстродействия компьютера. Определяется минимальный интервал (в мкс) между отчетами (для трѐхфазного испытания). После окончания на экране представляется окно с сообщением «Минимальный интервал между отчетами … мкс». Можно записать его в память программы.

## 6.Микроомметр

Эта функция нашей программы позволит Вам измерить любое сопротивление в широком диапазоне (от нескольких мкОм до нескольких мОм).

Перед измерением подсоедините интересующее Вас сопротивление (разрыв выключателя) к контактам фазы "А" на

 $\overline{a}$ 

<sup>&</sup>lt;sup>5</sup> Функции 5 – 7 доступны только в программе "Никта [регистратор]", 7

<sup>–</sup> только в случае использования датчика перемещения.

модуле "Никта". Если всѐ готово к измерению, нажимайте эту кнопку  $\Box$ 

## 7. Калибровка датчика скорости

Данная финкция настраивает точность показаний датчика скорости (перемещения). От того насколько точно откалиброван датчик зависит точность его показаний. Для запуска функции нажмите кнопку  $\boxed{1}$  и выполняйте все инструкции программы.

#### *Краткая информация о фирме:*

#### *ООО «ДИМРУС» (г. Пермь)*

Разработка и поставка приборов и программного обеспечения по диагностике для различных отраслей промышленности.

Россия, 614000, г.Пермь, ул. Кирова 70, офис 403. Тел./факс: (342) 212-84-74 Адреса в интернете: http:/[/www.dimrus.ru](http://www.dimrus.ru/) http:/[/www.dimrus.com](http://www.dimrus.com/) e-mail: dimrus@dimrus.ru e-mail: dimrus@dimrus.com